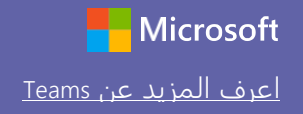

# Microsoft [Teams](https://support.office.com/en-us/article/microsoft-teams-5aa4431a-8a3c-4aa5-87a6-b6401abea114?ui=en-US&rs=en-US&ad=US) for Education Teams and the second values of the Microsoft Definition of the Microsoft

### دليل البدء ال��يع

هل أنت مستخدم جديد لمنصة Microsoft Teams for Education؟ استعن بهذا الدليل لتتعرف على الأساسيات

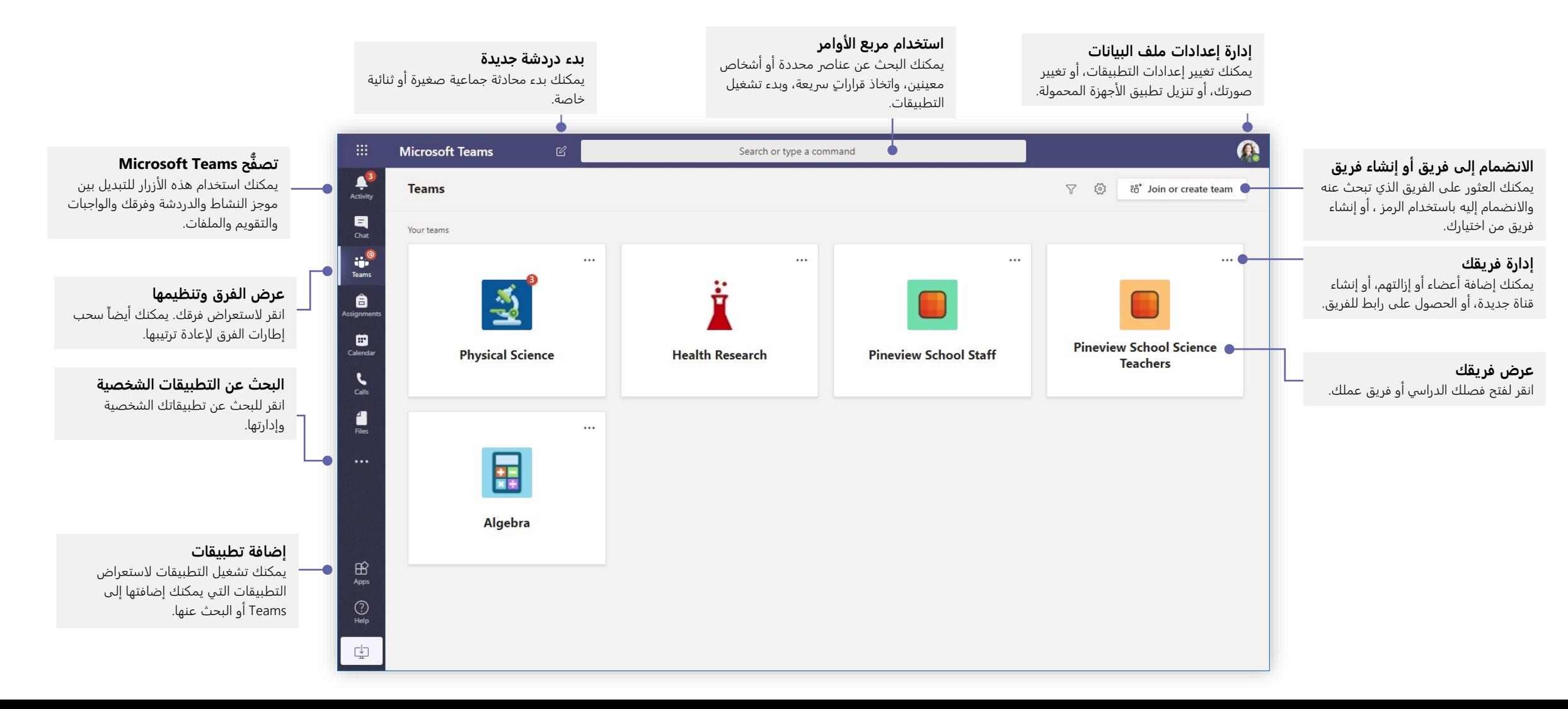

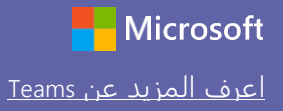

## Microsoft [Teams](https://support.office.com/en-us/article/microsoft-teams-5aa4431a-8a3c-4aa5-87a6-b6401abea114?ui=en-US&rs=en-US&ad=US) for Education

### الفصول فرق

توفر فرق الفصول إمكانيات خاصة صُممت خصيصآ لخدمة التدريس والتعلّم

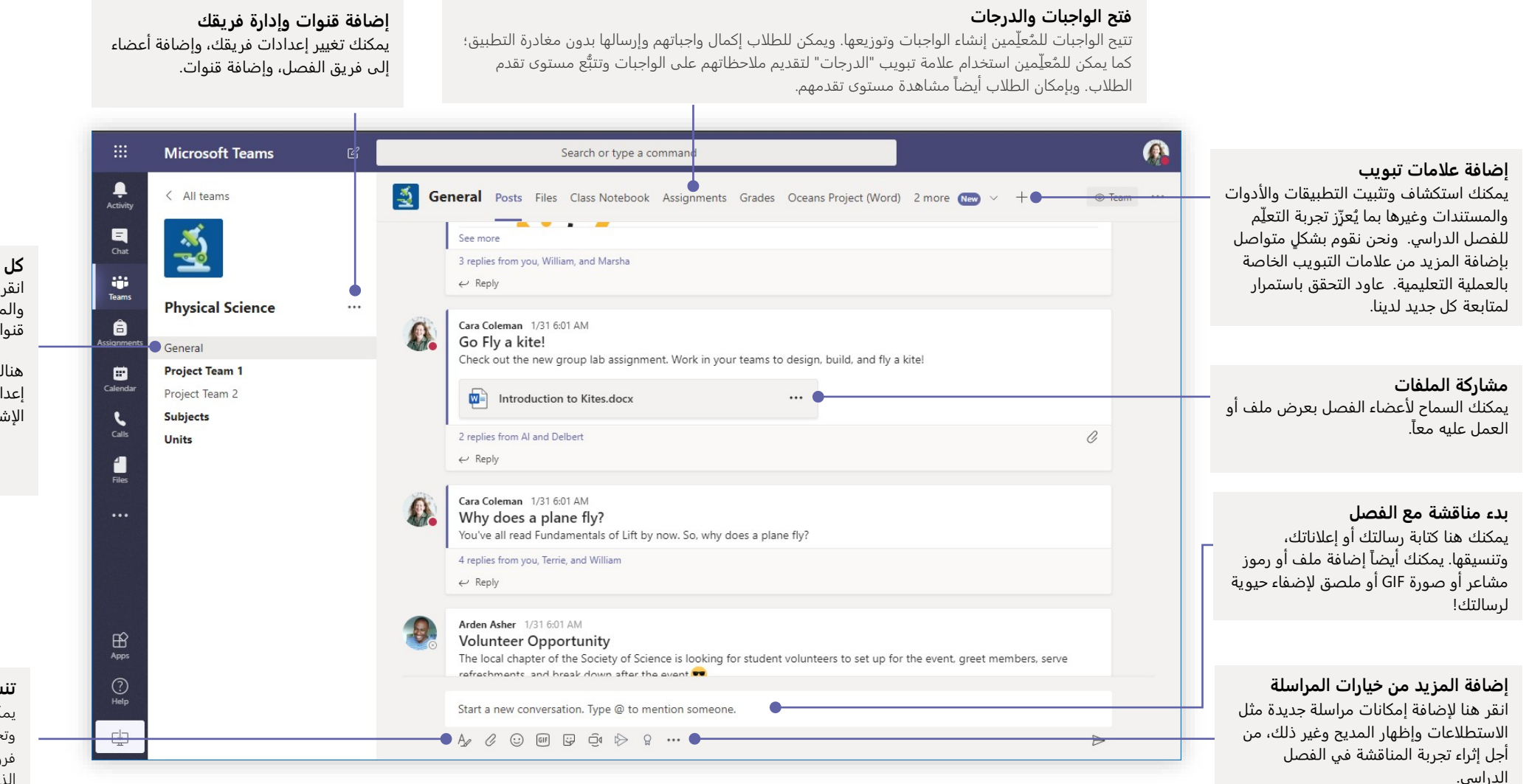

**كل فريق له قنوات** انقر على إحداها ��ستعراض الملفات والمحادثات ذات الصلة يمكنك ايضا إنشاء قنوات خاصة للمشاريع الجماعية!

هناك قناة عامة تأتي مع كل فريق. افتح إعدادات القناة لإضافة قنوات جديدة وإدارة الإشعارات والإعدادات الأخرى.

#### **تنسيق رسالتك**

يمكنك إضافة موضوع وتنسيق النص وتحويل الرسالة إلى إعلان، ونشرها على فرق متعددة أو التحكم في ا��شخاص الذين يمكنهم الرد، وغير ذلك الكثير.

### **Microsoft Teams for Education**

![](_page_2_Picture_1.jpeg)

### جدولة اجتماع مع فصلك أو فريقك

عقد اجتماعات تعاونية مع فرق العمل أو الفصول الدراسية أو اعقد تدريبات عبر الاجتماعات المباشرة عبر الإنترنت

![](_page_2_Picture_4.jpeg)

![](_page_2_Picture_90.jpeg)

ناة.

أذا

ت

5 replies from Enrico, Pradeep, Megan, and Adele

على الصفحة السابقة عبر اختيار **تقويم** ثم **اجتماع جديد.** تستطيع أن تدعو الناس الى الاجتماع أو تسألهم بالانضمام مباشرةً من القناة.

> حدد الاجتماع الآن لبدء الاجتماع في الحال، أو حدد جدولة اجتماع لجدولة عقد الاجتماع في المستقبل. سيرى أعضاء القناة دعوةً للاحتماع في تقويمهم إذاً قررت حدولة عقد الاحتماع في موعد لاحق.

![](_page_3_Picture_0.jpeg)

أكبر.

## Microsoft [Teams](https://support.office.com/en-us/article/microsoft-teams-5aa4431a-8a3c-4aa5-87a6-b6401abea114?ui=en-US&rs=en-US&ad=US) for Education **The Second Second Second** Section **The Microsoft**

 $\frac{1}{\text{Activity}}$ 

 $\begin{array}{c}\n\blacksquare \\
\blacksquare \\
\blacksquare\n\end{array}$ 

 $\ddot{u}$ 

 $\hat{\mathbf{\Theta}}$ 

**Calendar** 

 $\sum_{\text{Calls}}$ 

 $\begin{array}{c}\n\bullet \\
\text{Files}\n\end{array}$ 

 $\bigoplus_{\text{Apps}}$ 

 $\bigodot_{\mathsf{Help}}$ 

中

### جدولة اجتماع مع فصلك الدراسي أو فريق عملك

اعقد اجتماعات تعاونية مع فرق العمل أو الفصول الدراسية أو اعقد تدريبات عبر الاجتماعات المباشرة عبر الإنترنت

**بدء اجتماع في الحال** بمكنك إضافة مَشاركين مباشرةً إلى اجتماع يبدأ في الحال.

![](_page_3_Figure_5.jpeg)

### **Microsoft Teams for Education**

Cara Coleman 12:32 PM Scheduled a meeting

曲

 $\leftarrow$  Reply

 $\rightarrow$ 

March 2020  $\vee$ 

Calendar

[#] Today

**TT AM** 

**12 PM** 

1 PM

 $2 P<sub>M</sub>$ 

3 PM

02

Monday

Physical Science Lab

Wednesday, March 4, 2020 @ 1:00 PM

03

Tuesday

### الانضمام إلى الاجتماع

.<br>اعقد اجتماعات تعاونية مع فرق العمل أو الفصول الدراسية أو اعقد تدريبات عبر الاجتماعات المباشرة عبر الإنترنت

![](_page_4_Picture_4.jpeg)

.<br>أبحث عن دعوة الاجتماع في قناة فريقك أو في تقويم Teams .

04

Wednesday

Physical Science Lab Cara Coleman

**Q**<sup>4</sup> Meet now

06

Friday

05

Thursday

انقر على **انضمام** للانضمام الى الاجتماع

### **Microsoft Teams for Education**

![](_page_5_Picture_1.jpeg)

### الانضمام الى الاجتماع

اعقد اجتماعات تعاونية مع فرق العمل أو الفصول الدراسية أو اعقد تدريبات عبر الاجتماعات المباشرة عبر الإنترنت

![](_page_5_Picture_4.jpeg)

تحقَّق مرةً أخرى من عمل تقنية الصوت والصورة، وقم بتشغيل الكاميرا وإلغاء كتم صوت<br>الميكروفون حتى يمكن للآخرين سماعك. حدد **الانضمام الآن** لدخول الاجتماع.

![](_page_5_Picture_35.jpeg)

**Contract** 

ابحث عن دعوة الاجتماع في قناة فريقك أو في تقويم Teams. انقر لفتح عنصر الاجتماع وحدد انضمام.

# Microsoft [Teams](https://support.office.com/en-us/article/microsoft-teams-5aa4431a-8a3c-4aa5-87a6-b6401abea114?ui=en-US&rs=en-US&ad=US) for Education **Teams** and the set of the set of the set of the set of the set of the set of the set of the set of the set of the set of the set of the set of the set of the set of the set of the set of the

# <mark>المشاركة في الاجتماع</mark><br>شارك الفيديو أو الصوت أو شاشتك أثناء المكالمة المباشرة.

 $\sigma$ **Q** Search **Bill Microsoft Teams**  $\begin{array}{c}\n\bullet \\
\bullet \\
\text{Activity}\n\end{array}$  $\begin{array}{c}\n\blacksquare \\
\blacksquare \\
\blacksquare\n\end{array}$ iji<br>Teams **A**<br>ssignments Calendar  $\sum_{\text{Calls}}$  $\frac{1}{\text{max}}$ **إرسال رسائل الدردشة** يمكنك إرسال رسائل الدردشة، ومشاركة الروابط، وإضافة ملف، وغير ذلك الكثير. ُ وستتاح لك الموارد التي تقوم بمشاركتها بعد الاجتماع. Invite people to join...  $01:22$   $\sqrt{4}$ - 8 4 … 日 දීරී |  $\sim$ تشغيل موجز الفيديو وإيقافه**مغادرة ا��جتماع**  $\bigoplus_{\text{Apps}}$ سيستمر الاجتماع حتى بعد مغادرتك له.  $\bigodot_{\mathsf{Help}}$ <u>යා</u> كتم صوتك وإلغاء كتمه. إضافة مشاركين إلى الاجتماع. **الوصول إلى عنا�� التحكم ا��ضافية** مشاركة شاشتك والأصوات من جهاز **بالمكالمة** الكمبيوتر لديك. يمكنك بدء تسجيل الاجتماع، وتغيير

إعدادات جهازك، وغير ذلك الكثير.

## Microsoft [Teams](https://support.office.com/en-us/article/microsoft-teams-5aa4431a-8a3c-4aa5-87a6-b6401abea114?ui=en-US&rs=en-US&ad=US) for Education Teams and the second values of the Microsoft Definition of the Microsoft

الواجبات انشئ انشطةً تعليميةً للطلاب باستخدام تطبيقات Office المُدمجة

يمكنك تخصيص كل التواريخ وا��وقات

المهمة للواجب.

![](_page_7_Picture_3.jpeg)

![](_page_7_Picture_4.jpeg)

**عرض الواجبات القادمة** يمكنك عرض ٍكل من الواجبات القادمة والمُرسَلة حسب الفصل، أو عرضها على مستوى كل فصولك. سيتيح لك تحديد الواجب إمكانية إرساله أو عرض الم��حظات والدرجات.

> لانشاء دلائل تقييم قابلة للتخصيص وإعادة ا��ستخدام حتى يرجع إليها الطلاب ويتسنى لك تقييم عملهم من خلالها.

### Microsoft [Teams](https://support.office.com/en-us/article/microsoft-teams-5aa4431a-8a3c-4aa5-87a6-b6401abea114?ui=en-US&rs=en-US&ad=US) for Education Teams and the second teams and the Microsoft

الدرجات اترك ملاحظات للطلاب وقيّمهم وتتبُّع مستوى تقدمهم في علامة تبويب "الدرجات".

![](_page_8_Picture_3.jpeg)

![](_page_8_Picture_214.jpeg)

 $\epsilon$ 

![](_page_8_Picture_215.jpeg)

#### **إعادة الواجبات ومراجعتها باستخدام حلقة الم��حظات**

يمكنك ترك تعليقات، وإجراء تعديلات، والتقييم باستخدام المعايير، والتحقق من أوجه الشبه، وغير ذلك في شاشة التقييم.

#### **عرض الواجبات القادمة**

يمكنك عرض كلٍ من الواجبات القادمة والمُرسَلة حسب الفصل، أو عرضها على مستوى كل فصولك. سيتيح لك تحديد الواجب إمكانية إرساله أو عرض الم��حظات والدرجات.

Microsoft Teams

![](_page_9_Picture_0.jpeg)

# Microsoft [Teams](https://support.office.com/en-us/article/microsoft-teams-5aa4431a-8a3c-4aa5-87a6-b6401abea114?ui=en-US&rs=en-US&ad=US) for Education **Teams** and the set of the set of the set of the set of the set of the set of the set of the set of the set of the set of the set of the set of the set of the set of the set of the set of the

#### بدء محادثة

مع كل الفريق ... انقر على **Teams،** واختر فريقا وقناةً، واكتب رسالتك، ثم انقر على إرسال.

مع شخص أو مجموعة... انقر على دردشة جديدة، واكتب اسم الشخص أو المجموعة في حقل إلى، واكتب رسالتك، ثم انقر على إرسال.

![](_page_9_Picture_205.jpeg)

#### تسجيل دخول

في نظام Windows، انقر على البدء > **Teams Microsoft**. في نظام Mac، انتقل إلى مجلد التطبيقات وانقر على **Teams Microsoft**. على ا��جهزة المحمولة، اضغط على ايقونة **Teams**. ثم سجِّل الدخول باستخدام عنوان البريد الإلكتروني : وكلمة المرور الخاصين بمدرستك.

![](_page_9_Picture_206.jpeg)

![](_page_10_Picture_0.jpeg)

## Microsoft [Teams](https://support.office.com/en-us/article/microsoft-teams-5aa4431a-8a3c-4aa5-87a6-b6401abea114?ui=en-US&rs=en-US&ad=US) for Education Teams and the second values of the Microsoft Definition of the Microsoft

ّم في ا��شخاص الذين يمكنهم الرد، وقم بالن�� عبر ٍ قنوات متعددة. تحسين منشورات القنوات أن�� إع��نات ومنشورات للفصل الدرا��. قم بتحرير منشورك لجذب انتباه الط��ب، وتحك

![](_page_10_Figure_4.jpeg)

![](_page_11_Picture_0.jpeg)

# Microsoft [Teams](https://support.office.com/en-us/article/microsoft-teams-5aa4431a-8a3c-4aa5-87a6-b6401abea114?ui=en-US&rs=en-US&ad=US) for Education Teams and the Microsoft

### ا��شارة إلى أحد ا��شخاص@

يمكنك لفت انتباه أي شخص تريده بإدخال علامة @ ثم كتابة اسمه (أو اختياره من القائمة التي تظهر لك). اكتب @الفريق لإرسال رسالة إلى كل أفراد الفريق، أو أدخل @القناة لإشعار كل شخص قام بإضافة هذه القناة إلى مفضلته.

![](_page_11_Picture_4.jpeg)

### أدخل رمز مشاعر أو شكل إيمائي أو صورة GIF

انقر على الملصق اسفل المربع الذي تكتب فيه رسالتك، ثم اختر شكلاً إيمائياً او ملصقاً من إحدى الفئات. توجد ايضاً ازرار لإضافة رمز مشاعر او صورة GIF. ابحث عن MicrosoftEDU في بحث GIF لمزيدٍ من المتعة!

![](_page_11_Picture_7.jpeg)

#### إجراء المكالمات الصوتية ومكالمات الفيديو

انقر على مكالمة فيديو أو مكالمة صوتية للاتصال بالشخص الذي تُحادثه من خلال الدردشة. لطلب رقم، انقر على المكالمات على الجانب الأيمن وأدخل رقم الهاتف. استعرض سجل مكالماتك وبريدك الصوتي في نفس المكان.

![](_page_11_Picture_10.jpeg)

#### الرد على محادثة

يتم تنظيم محادثات القنوات حسب التاريخ ثم تصبح بعد ذلك مُتسلسلة. ابحث عن السلسلة التي تريد الرد عليها، ثم انقر على رد. أضف ردك، ثم انقر على إرسال.

![](_page_11_Picture_13.jpeg)

![](_page_12_Picture_0.jpeg)

# Microsoft [Teams](https://support.office.com/en-us/article/microsoft-teams-5aa4431a-8a3c-4aa5-87a6-b6401abea114?ui=en-US&rs=en-US&ad=US) for Education Teams and the Microsoft

### مشاركة ملف

انقر على إرفاق أسفل المربع الذي تكتب فيه رسائلك، وحدد موقع الملف، ثم الملف الذي تريده. بحسب موقع الملف، ستظهر لك خيارات لتحميل نسخة أو مشاركة رابط أو غير ذلك من طرق المشاركة.

![](_page_12_Picture_371.jpeg)

### العمل مع الملفات

انقر على الملفات على الجانب الأيمن لعرض كل الملفات المشتركة على مستوى جميع فرقك. انقر على الملفات في أعلى إحدى القنوات لعرض كل الملفات المشتركة في هذه القناة. انقر على خيارات إضافية ... بجوار الملف لعرض خيارات حول ما يمكنك القيام به. في أي قناة، يمكنك تحويل أحد الملفات في الحال إلى علامة تبويب في الأعلى!

![](_page_12_Picture_372.jpeg)

#### ابق على اطلاع على كل شيء

انقر على النشاط في الجانب الأيمن. يعرض لك الموجز جميع الإشعارات وكل شيء حدث مؤخرا في القنوات التي تٌتابعها. ويمكنك هنا ايضا مشاهدة الإشعارات المتعلقة بواجباتك.

![](_page_12_Picture_10.jpeg)

#### إضافة علامة تبويب في قناة

انقر على +بجامب ع��مات التبويب أعلى القناة، ثم انقر على التطبيق الذي تريده، ثم اتبع شاشات المطالبة.

استخدم بحث إذا كنت لا ترى التطبيق الذي تريده.

![](_page_12_Picture_373.jpeg)

![](_page_13_Picture_0.jpeg)

# Microsoft [Teams](https://support.office.com/en-us/article/microsoft-teams-5aa4431a-8a3c-4aa5-87a6-b6401abea114?ui=en-US&rs=en-US&ad=US) for Education Teams and the Microsoft

### إضافة تطبيقات

انقر على التطبيقات على الجانب الأيمن. يمكنك هنا تحديد التطبيقات التي تريد استخدامها في Teams، اختر ا��عدادات المناسبة، ثم اضغط على إضافة.

![](_page_13_Picture_4.jpeg)

#### الخطوات التالية مع Teams Microsoft

احصل على دليل توجيهي للتدريس والتعلّم باستخدام Teams. يمكنك أيضاً النقر على أيقونة التعليمات في Teams للدخول إلى موضوعات التعليمات وا��نشطة التدريبية ذات الصلة.

مقالات مع دليل توجيهي حول التدريس في Teams.

دورات تدريبية عبر الإنترنت مدتها ساعة واحدة في مركز Microsoft Educator Center:

- كيف [يستخدم](https://education.microsoft.com/en-us/course/9c9f5c11/overview) المُدرِّسون Teams في حياتهم المهنية- إ<u>حداث طفرة في العملية</u><br>·  $\overline{a}$ التعليمية باستخدام [Teams Microsoft.](https://education.microsoft.com/en-us/course/9c9f5c11/overview)
- التدريس في فرق الفصول-إنشاء بيئة تعليمية تعاونية [باستخدام](https://education.microsoft.com/en-us/course/b1e15cfc/overview) فرق الفصول.

الحصول على دلائل البدء السريع الأخرى

لتنزيل دلائل البدء السريع المجانية لتطبيقاتك المفضلة الأخرى، انتقل إلى .https://go.microsoft.com/fwlink/?linkid=2008317

#### البحث عن الأشياء

اكتب عبارةً في مربع الأوامر أعلى التطبيق، ثم اضغط على Enter. بعد ذلك، حدد علامة تبويب الرسائل أو الأشخاص أو الملفات. حدد عنصراً أو انقر على تصفية لتنقيح نتائج بحثك.

![](_page_13_Picture_15.jpeg)

### البحث عن تطبيقاتك الشخصية

انقر على المزيد من التطبيقات المُضافة لعرض تطبيقاتك الشخصية. يمكنك هنا فتح التطبيقات أو إلغاء تثبيتها. أضف مزيداً من التطبيقات ضمن التطبيقات.

![](_page_13_Picture_18.jpeg)